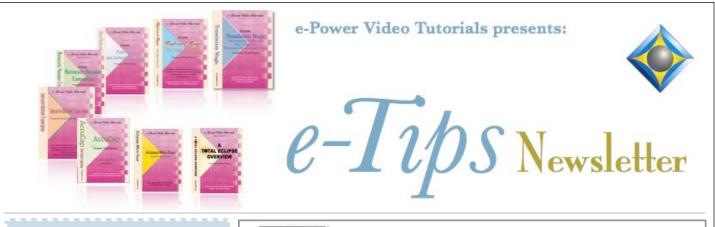

In this Issue

Keith Vincent - p. 1 Using Steno/Voice Commands with Eclipse v11 Edit Mode Wil Wilcox - p. 2 Eclipse v11 Python Plugin

Examples: Speaker-Tracker and Exhibit Tracker

New Webinar by Keith Vincent "Become an Eclipse Scoping Ninja"

**Saturday, January 28, 2023** 12:00-4:00 p.m. Eastern Time 11:00 a.m.-3:00 p.m. Central Time 9:00 a.m.-1:00 p.m. Pacific Time 5:00-9:00 p.m. UK

**Earn valuable CEUs** To register, call Keith at 281-908-4777 or e-mail to 4KVincent@gmail.com

#### **Curated Webinar Bundles**

We've offered dozens of great webinars since 2007. Check out our catalog. *EclipseWebinars.com/* webinars\_curated\_bundles.php

> Advantage Software Tech Support 24/7/365 1-800-800-1759

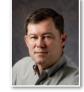

Using Steno/Voice Commands with Eclipse v11 Edit Mode

**Keith Vincent** 

**Eclipse Version 11** is currently available for beta testing and is basically a release candidate at this point. I'll show some of its features at the end of my "Eclipse Scoping Ninja" webinar on January 28th, and I'm especially eager to demonstrate Edit Mode.

You may have thought, with steno/voice commands, I could edit so much faster than typing on a computer keyboard. Well, with Eclipse 11's "Edit Mode," it's now possible.

Perhaps you're thinking: How is this different from the Realtime Editing Kit that Keith put together about 20 years ago? **First, it is not limited to realtime transcription.** You can open any document and turn on Edit Mode. Eclipse will then ask to connect to your writer or to Dragon. **Second, Edit Mode works in normal top-down fashion**, whereas the realtime tricks always moved back from the end of your document where new words were being added.

Eclipse programmer Jeremy Thorne and I got together for a week in early November to work on Edit Mode. I've been using it a lot since then. Here are some of the ways I use it, once I click on the "Edit Mode" icon on my toolbar.

To find a spot in my transcript, I just write some text and it appears in the Edit Mode pop-up. (In this example, I want to find "assume".) Then I write \*FD, which is defined in my Edit Mode dictionary as {M:Find - ED}. Eclipse jumps to that spot for me. No

need to reach over to the cursor keys on the typing keyboard.

The entries in the

Q. Okay. All right. So you mentioned this isn't the first time you've been deposed, albeit it's the first Assume deposition you're doing, but do you recall

Edit Mode dictionary tell Eclipse which macro commands to run for things like play/pause audio, find and replace, global an untran, etc.

(Continued on page 3)

Our 22nd year has begun. For previous tips, visit the e-Tips page of KVincent.com.

# Speaker-Tracker: An Eclipse v11 Python Plugin Example

(Wil is working on a trial now, so Keith has written this article to describe a feature that Wil requested.)

In his Eclipse Users VirtuCon IV Preview of Eclipse Version 11, Programmer Jeremy Thorne spoke at some length about how Python code plugins would enable Eclipse to be much more easily adapted to user requests. Here are some personal examples from Wil and Keith.

In telephonic hearings, one speaker can go on and on and on, to the point that you can forget the name of the next speaker who begins to talk. With this in mind, Wil mentioned to Jeremy: I really would like Eclipse to keep track of the most recent speakers.

In short order, Jeremy created a Python code plugin that he sent to Wil. It was a very small file to place in the Eclipse\Python-plugins folder.

Of course, Eclipse needs to know there is something new to use. In the "Support" menu, you select "Plugins", then "Manage plugins." The Plugin Manager appears, you select "Speaker tracker", and then use the "Enable" button. Eclipse restarts, and the Speaker Tracker is ready to use.

| • | Name                          | File                  | Status  | Versio |
|---|-------------------------------|-----------------------|---------|--------|
|   | Boost steno notes filter      | boostfilter           | off     | 1.0    |
|   | Construct an icon             | constructicon         | off     | 1.0    |
|   | Docket dictionary preparation | docketprep            | off     | 1.0    |
|   | Edit mode tools               | editmode              | ENABLED | 1.1    |
|   | Exhibit tracker               | exhibit-tracker       | ENABLED | 1.0    |
|   | Screenshot from the writer    | screenshot            | ENABLED | 1.0    |
|   | Speaker tracker               | speaker-tracker       | ENABLED | 1.0    |
|   | TESTMACROS                    | testmacros            | ENABLED | 0.0    |
|   | VOLUMETHRESHOLDTOGGLE         | VolumeThresholdToggle | off     | 0.0    |
|   |                               |                       |         |        |
|   |                               |                       |         |        |

Now, during realtime translation, Wil can look at the Info Bar on the left edge of the Eclipse window (where the AutoMagic suggestions appear) and see the most recent speaker names, along with the number that would be next to their name if F2 were pressed to open the Speaker List.

The speakers are listed in reverse order, and Wil is not reminded about the current speaker. In this example, Mr. Liepins (#2 on the Speaker list) was the person who spoke prior to the current speaker. Much further down the speaker list, there's the videographer. He spoke before Liepins.

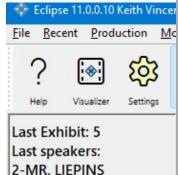

-THE VIDEOGRAPHER

1-MR. SHELTON

Mr. Shelton is #1 on the speaker list, but the videographer spoke more recently. The list is continuously updated to show the five most recent speakers.

The screenshot also shows that the Info Bar is indicating "Last Exhibit: 5". That's the result of a Python plugin that Jeremy created when Keith asked for a way to instantly know what was the last exhibit number. In depositions, lawyers often ask "What was the last exhibit number?" They forget, yet somehow they expect the reporter to instantly know the last number of the last exhibit that they marked two hours ago!

These are just two examples of how Python plugins will make Eclipse much more easily adapted to user requests. Prior to Eclipse Version 11, adding a feature meant changing the program's core code. That could introduce a bug, which meant additional testing that could delay rollout of a new version. Now a plugin can be quickly created, given to just those who want it, and the core program is unaffected. If a plugin needs debugging, that can be done without affecting thousands of Eclipse users around the world.

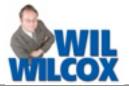

## Eclipse 11 Edit Mode

#### (continued from page 1)

{M:Fix Next - ED} is another entry in my Edit Mode dictionary that I've been using quite a bit. I see "bran" should have been "brain". I write "bran brain" KHA\*EUPBG. Eclipse moves forward to find the wrong word and correct it.

Actually, during realtime transcription, I use this same KHA\*EUPBG stroke to move backward and change a wrong word to the correct one. I offer this example so you can see that you can have steno defined one way in your main dictionary or your Realtime Editing dictionary and that same steno can be defined to do a different but probably related function when Edit Mode is on.

Here's a more powerful example. When you're trying to keep up with fast speech, it's easy to drop words or mangle them, and so you wind up needing a rather large correction. Here my cursor is several

you're doing great so far. The only other thing is in you could, I-don't think there's going to be too much of an issue, try toy our answers verbal as opposed to a lines above the spot where I use my PHRA\*EUB stroke, which is defined in my Edit Mode dictionary as {**M:Playback: Start - RT**}. I hear that what came out as "try toy our answers" should have been "try to keep your answers."

In the Edit Mode pop-up, you see that I wrote the correction I wanted ("try to keep your answers"). Then I write TP\*RZ. That's in my Edit Mode dictionary as {**M:Fix Text Between Words - ED**}. In this case my transcript already has the correct words "try" and "answers". I'm just asking Eclipse to fix all the words in between. Easy to use and very powerful.

These are just a few examples. Edit Mode also gets used to make it much easier to global from the steno keyboard and have dictionary additions apply backwards and forwards in your text. As time goes on, I find new ways to use Edit Mode and Jeremy has been great at expanding its capabilities.

I've created a couple of Visualizers that I will use at the webinar in order to show this wonderful new part of Eclipse Version 11. Naturally, it goes far beyond what I have mentioned here, but I do need to save something for the webinar!

## January 28th Webinar: "Becoming an Eclipse Scoping Ninja"

On Saturday, January 28, 2023, Keith will offer a 4-hour webinar that focuses on hyper-efficient editing with Eclipse. It expands on the well-received "Scope with Me" class at the Eclipse Users VirtuCon IV. The webinar is open to all Eclipse users, and it is for both steno and voice methods.

Participants will receive a mini-installer that will provide unedited excerpts from one of Keith's actual transcripts, along with dictionary and sound file. You will be able to take the same steps that Keith does, and it will not affect your own dictionaries or work files. An unedited video recording will be provided afterward so that you can repeat the exercise on your own if you wish.

The webinar will also include a short tour of Eclipse Version 11. Of course, it will not be the same in-depth tour that Jeremy provided in his October preview of Eclipse 11, and naturally it will be from a working reporter's perspective.

Start times are as follows: 12:00 p.m. Eastern, 11:00 a.m. Central, 9:00 a.m. Pacific, 5:00 p.m. UK.

CEU eligible. Fee: \$150 (for students, \$50).

To register, call Keith at 281-908-4777 or e-mail to 4KVincent@gmail.com.

The information contained in this document represents the current views of Keith Vincent and Wil Wilcox and those who submit articles on the issues discussed as of the date of publication. Market conditions change and, thus, after the date of publication, e-Power Video Tutorials cannot guarantee the accuracy of any information herein. We regret that we cannot answer individual questions nor can we consult on problems or purchasing decisions. Information in this document is provided "as is," without warranty of any kind, expressed or implied, including but not limited to implied warranties of merchantability, fitness for a particular purpose, and freedom from infringement. The user/reader assumes the entire risk as to the accuracy and use of this document. This document may not be redistributed without permission. All trademarks acknowledged. Copyright, e-Power Video Tutorials, 2022.